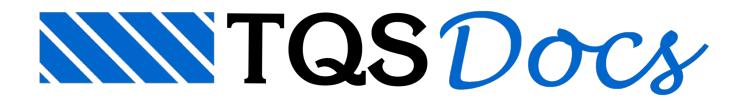

## Como identificar um pilar tracionado?

Durante o processamento do pórtico espacial, podem aparecer esforços de tração nos pilares para algumas combinações de ações.

Caso isso aconteça será emitido o seguinte "Erro Grave" nos "Avisos e Erros",

O(s) pilar(es) a seguir estão tracionados em um ou mais carregamentos. Verifique a validade do modelo estrutural e dos carregamentos na estrutura:

Nessa mensagem, o TQS indicará qual o pilar que está tracionado e qual a combinação ELU onde foi observado o esforço de tração.

Para verificar essa situação, siga os passos indicados abaixo:

Selecione o ramo "Espacial" do edifício que está sendo analisado.

Na aba "Pórtico-TQS", grupo "Visualizar", clique no botão "Visualizador de Pórticos" e, na sequência, clique na opção "Estado Limite Último (ELU)".

No "Visualizador de Pórticos", na aba "Selecionar", grupo "Casos/Pisos", selecione a combinação que o TQS indicou que há tração.

Ainda na aba "Selecionar", grupo "Diagramas", clique no botão "Força Fx".

Para facilitar a visualização, vamos deixar habilitado apenas as barras de pilares.

No "Visualizador de Pórticos", naaba"Visualizar",grupo "Visualização", clique no botão "Parâmetros".

Najanela"Parâmetros de Visualização", naaba"Elementos",grupo "Barras", desmarque as opções: "Barras de vigas" e "Barras de lajes".

Clique no botão "OK".

Feito isso, para "achar" a tração, aperte "Ctrl+L" e digite "-", conforme figura abaixo,

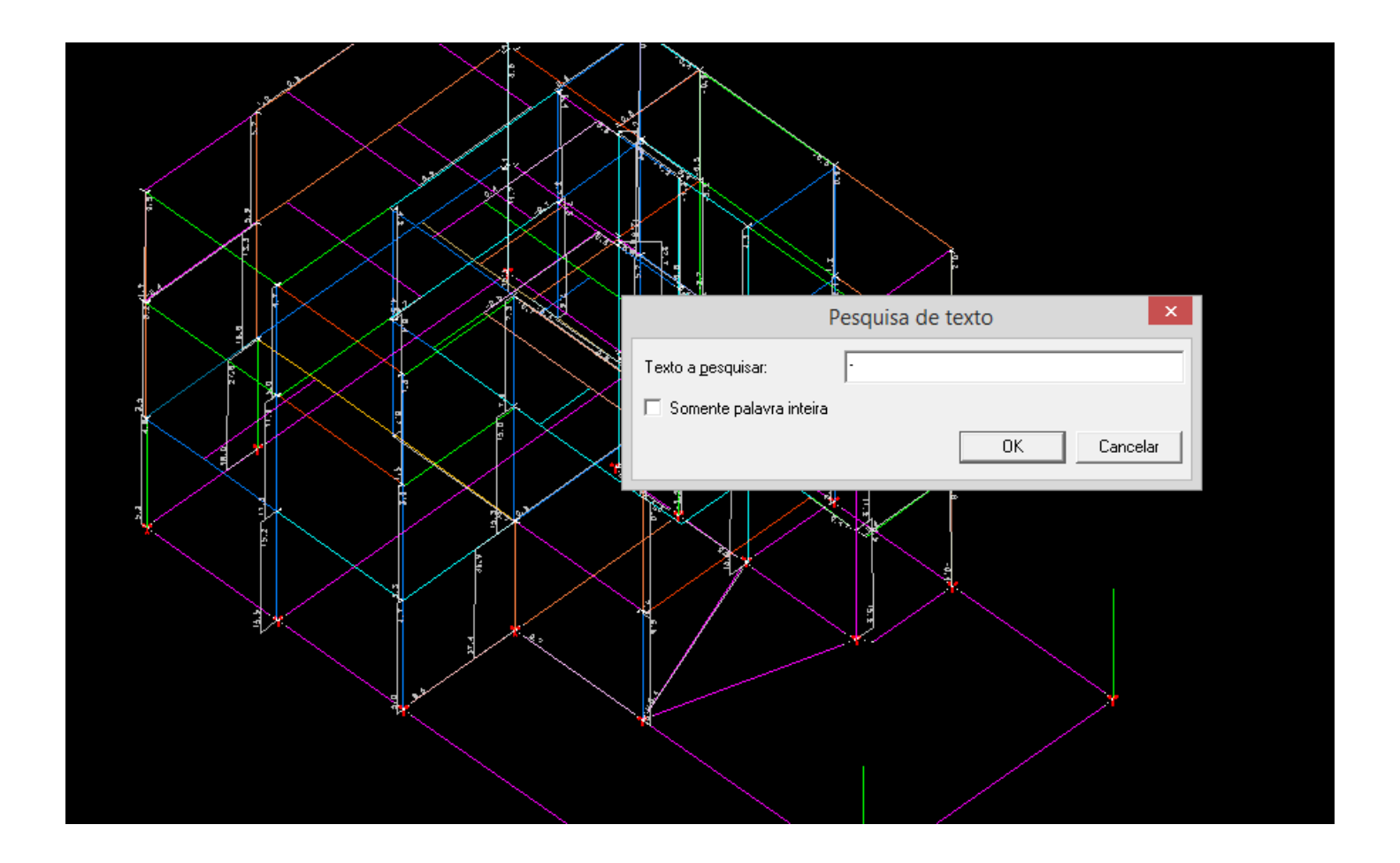

Ao clicar em "OK" o TQS vaiapontar para o local onde há um valor de tração.

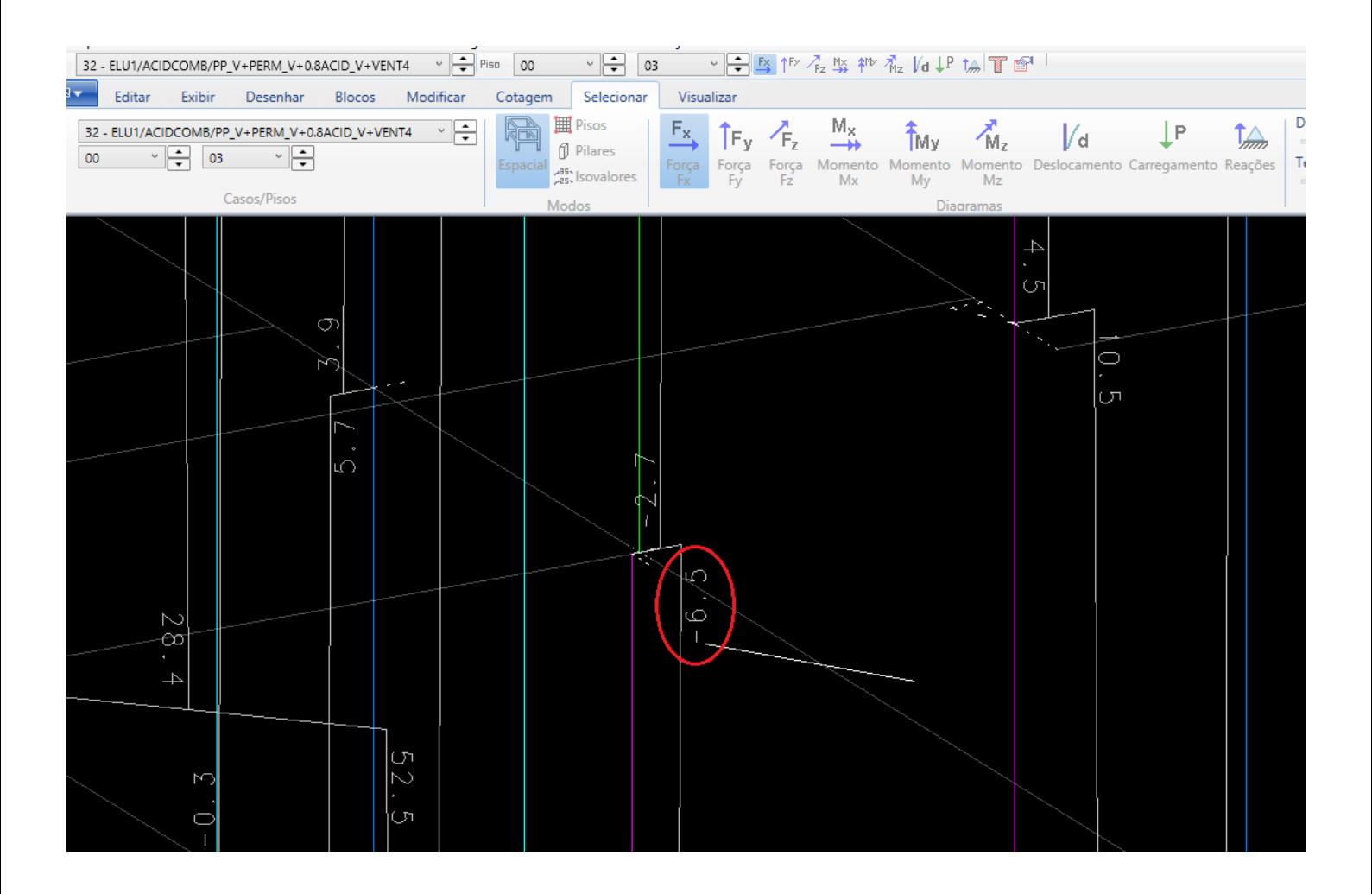

Fica sob responsabilidade do engenheiro analisar essa situação.